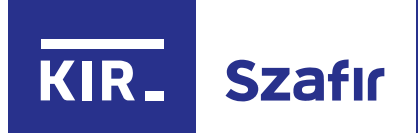

# Instrukcja odnawiania certyfikatów

przez stronę elektronicznypodpis.pl

kwiecień, 2024

KIR. Szafir

## Spis treści

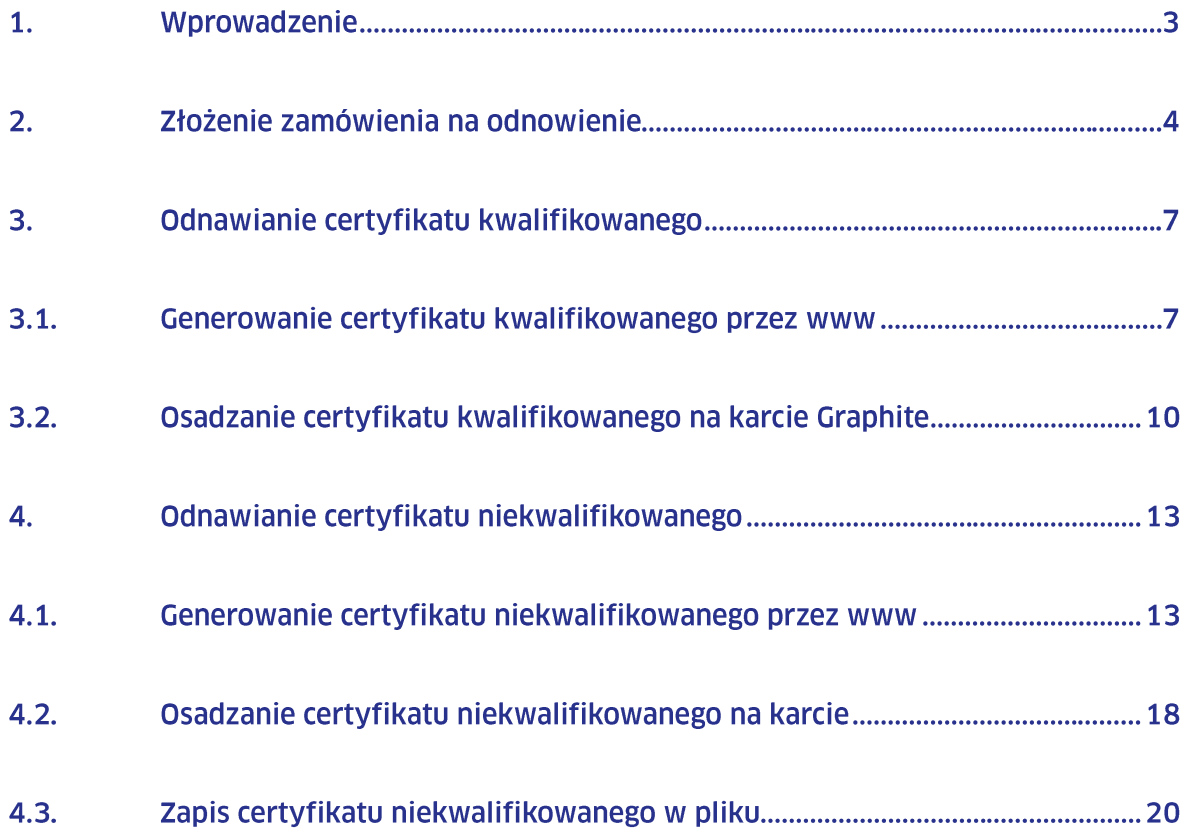

## 1. Wprowadzenie

Instrukcja dotyczy procesu odnawiania za pośrednictwem Internetu (odnowienie online) certyfikatów kwalifikowanych i niekwalifikowanych wydanych przez KIR, zapisanych na kartach CryptoCard Graphite lub w pliku (w przypadku certyfikatów niekwalifikowanych).

#### **WAŻNE:**

Po 31.12.2021 odnawianie certyfikatów kwalifikowanych na kartach CryptoCard Carbon nie jest możliwe. Na karcie CryptoCard Carbon można odnowić tylko certyfikat niekwalifikowany.

Odbiór certyfikatu nastepuje elektronicznie bez konieczności wizyty w placówce KIR i bez osobistej weryfikacji tożsamości użytkownika.

Proces odnowienia online wymaga posiadania ważnego certyfikatu. Dlatego zachecamy do rozpoczęcia procesu odnawiania certyfikatu co najmniej 14 dni przed terminem zakończenia ważności certyfikatu. Po wygaśnieciu certyfikatu, uzyskanie certyfikatu, będzie wymagało zakupu nowego zestawu.

#### **UWAGA:**

Odnowić certyfikat online można wyłącznie wtedy, gdy posiadany certyfikat jest ciągle ważny.

Proces odnawiania jest możliwy do przeprowadzenia na urządzeniach z systemem MacOS oraz Windows z przeglądarką Chrome, Opera, Firefox lub Edge.

Do przeprowadzenia procesu generowania żądania o odnowienie online certyfikatu i następnie zdalne wgranie certyfikatu na kartę konieczne jest również zainstalowanie środowiska:

- Java. Rekomendowaną wersją JAVA jest AdoptOpenJDK w wersji 8, którą można pobrać ze strony https://adoptium.net/. Alternatywnie można użyć JAVA na licencji Oracle w wersji 1.8.0\_202 które można pobrać ze strony https://www.oracle.com/pl/java/technologies/javase/javase8-archive-downloads.html.
- Karta Graphite (początek numeru seryjnego karty 1112... lub 1212...) aplikacja **CryptoCard Suite dla kart Graphite:** 
	- wersja Windows  $\circ$ https://www.elektronicznypodpis.pl/storage/file/core\_files/2023/9/7/68a76059a 9f27c39fe45f6ad92f8d775/cryptocardsuitegraphite.exe
	- wersja na macOS

https://www.elektronicznypodpis.pl/storage/file/core\_files/2023/9/7/f8856b086f 5c133f94546e50723bedc2/ccgm-0.10.5.5.dmg

Karta Carbon (początek numeru seryjnego karty 1012..) - aplikacja CryptoCard Suite https://www.elektronicznypodpis.pl/storage/file/core\_files/2023/9/11/61a3c0de2b3a1d2 9ee7955ac262356f4/cryptocardsuite.exe

#### **WAŻNF:**

Poprzednia wersje aplikacji należy odinstalować i dopiero zainstalować zalecana. Jeżeli program pocztowy nie uruchamia automatycznie linków, wówczas należy je skopiować i wkleić w oknie przeglądarki.

## **2. Złożenie zamówienia na odnowienie**

Odnowienie certyfikatu należy rozpocząć złożenia od zamówienia stronie  $na$ https://elektronicznypodpis.pl

Jeśli chcesz odnowić certyfikat, należy wybrać zakładkę "Produkty", a następnie "Odnowienie podpisu elektronicznego Szafir".

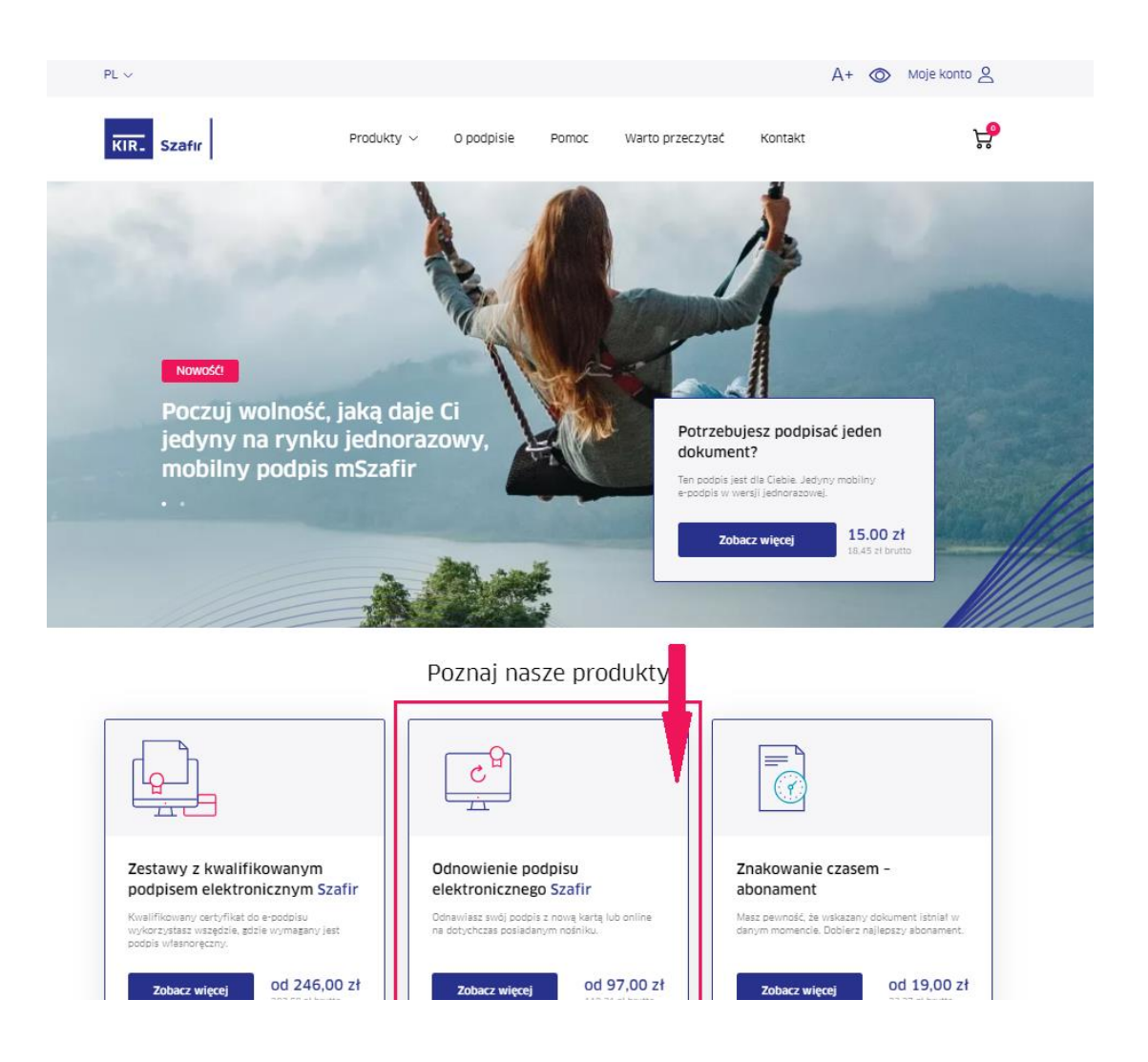

Należy wybrać okres ważności certyfikatu (1 rok lub 2 lata), a następnie dodać do koszyka odpowiedni produkt (certyfikat kwalifikowany, certyfikat niekwalifikowany, lub certyfikat kwalifikowany i niekwalifikowany w zestawie).

Aby odnowić certyfikat przez stronę www, należy wybrać opcję "Online - na tej karcie, którą masz". Jeżeli certyfikat ma być odnowiony na nowej karcie, należy wybrać opcję "Na nowej dużej karcie" lub "Na nowej karcie mini (SIM)"

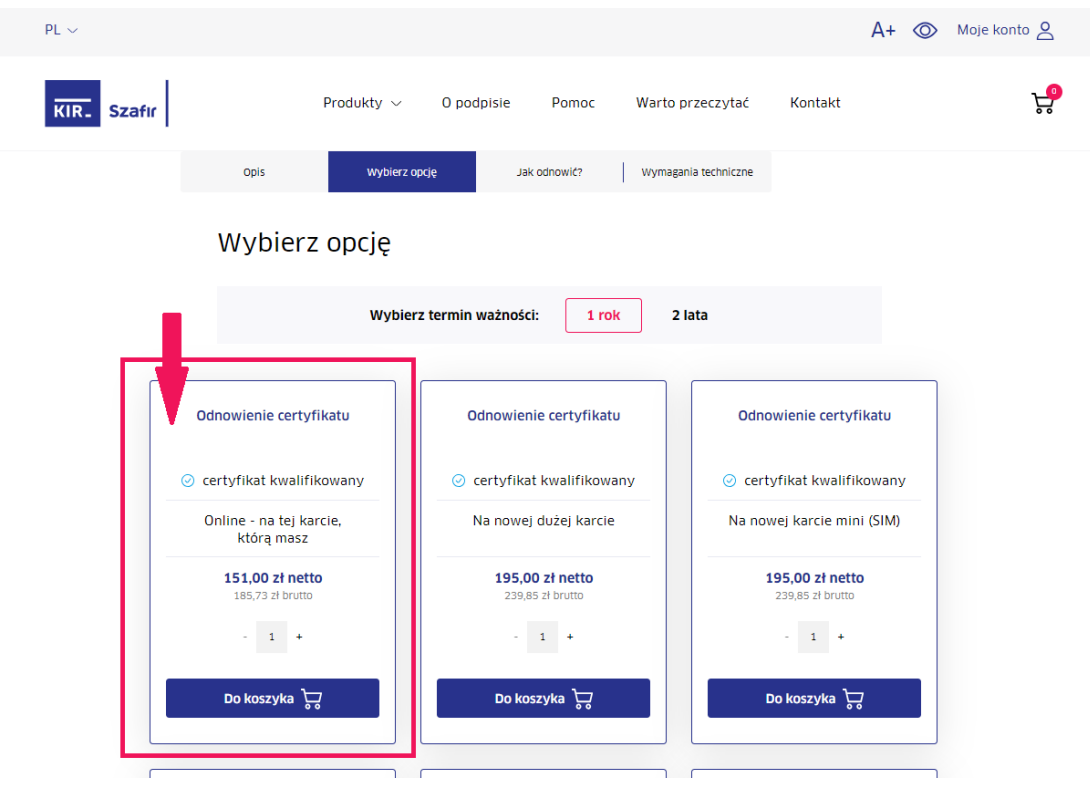

Na stronie można dokonać zakupu dodatkowych produktów lub od razu przejść do koszyka i kontynuować realizację odnowienia. W kolejnych krokach należy uzupełnić dane użytkownika oraz firmy lub instytucji, w której imieniu zamawiany jest certyfikat. Po akceptacji regulaminu należy kliknąć przycisk "Zamawiam".

#### **WAŻNE:**

Adres e-mail podany w trakcie zamówienia będzie wykorzystany do informowania o kolejnych etapach jego realizacji, dlatego należy podać adres osoby, która będzie odnawiała certyfikat.

W przypadku wyboru opcji "Zamawiam i płacę później" użytkownik otrzyma ekran podsumowania:

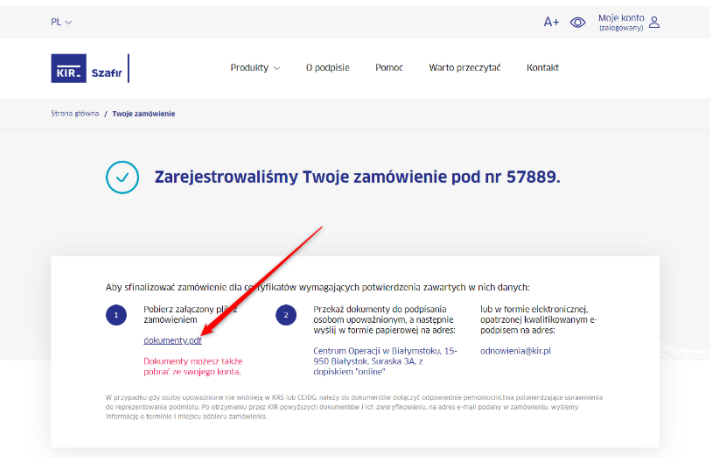

Po zapoznaniu się z podsumowaniem należy kliknąć link "dokumenty.pdf", który pozwoli pobrać zamówienie w formacie pdf. Dokument należy wydrukować i przekazać do podpisu osobom upoważnionym, a następnie przesłać do KIR na adres podany w podsumowaniu lub podpisać kwalifikowanym podpisem elektronicznym i odesłać na adres odnowienia@kir.pl. W przypadku, gdy osoby upoważnione nie widnieją w oficjalnych rejestrach, takich jak KRS, CEIDG, należy do dokumentów dołączyć odpowiednie pełnomocnictwa, potwierdzające ich uprawnienia do reprezentowania zamawiającego.

W ciągu 5 dni roboczych od otrzymania przez KIR prawidłowo wypełnionego papierowego lub elektronicznego oryginału zamówienia, na adres e-mail podany w zamówieniu zostanie wysłana wiadomość z potwierdzeniem przyjęcia zlecenia do realizacji przez KIR.

W przypadku opłacenia zamówienia online, użytkownik będzie mógł od razu kontynuować proces odnowienia certyfikatu klikając w link podany w podsumowaniu:

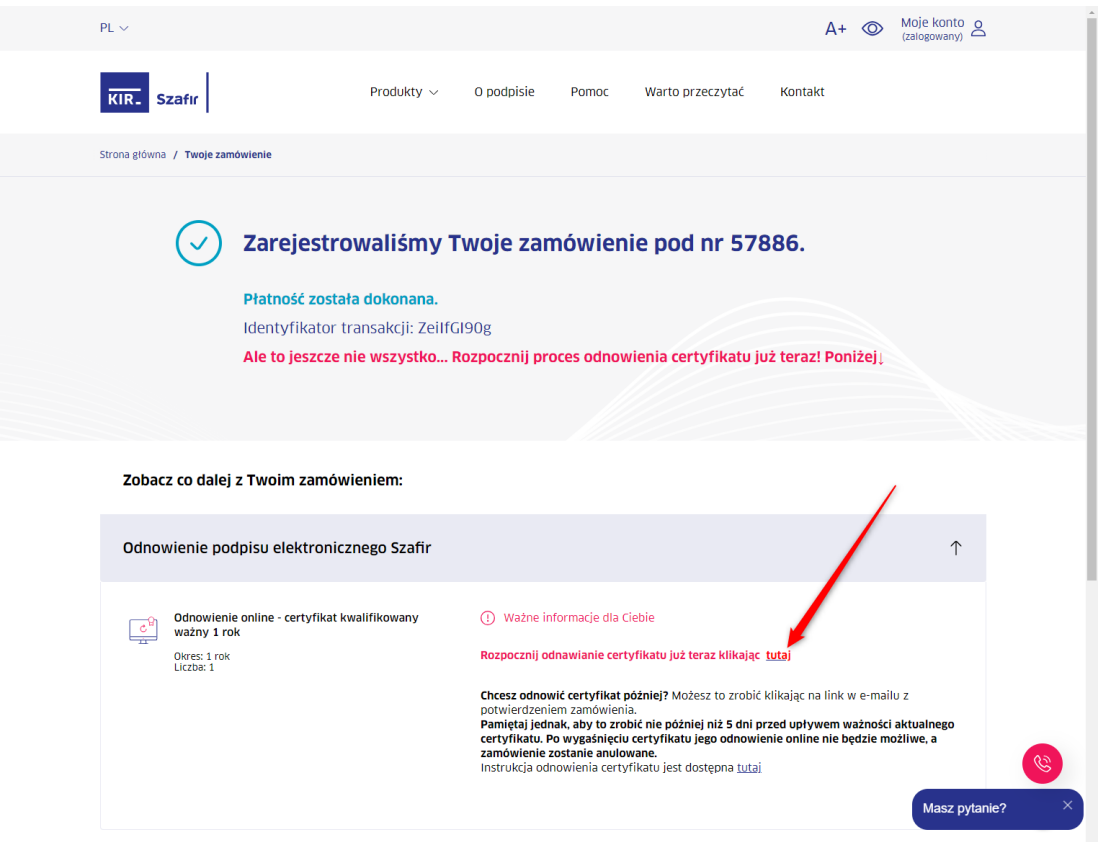

Kontynuowanie odnawiania certyfikatu jest możliwe również z linka otrzymanego w e-mailu.

#### **UWAGA:**

Dla certyfikatu niekwalifikowanego jest wysłany osobny e-mail z linkiem do specjalnej strony.

## **3. Odnawianie certyfikatu kwalifikowanego**

#### **3.1. Generowanie certyfikatu kwalifikowanego przez www**

Kliknięcie w link podany w e-mailu lub dostępny w podsumowaniu zamówienia uruchomi okno:

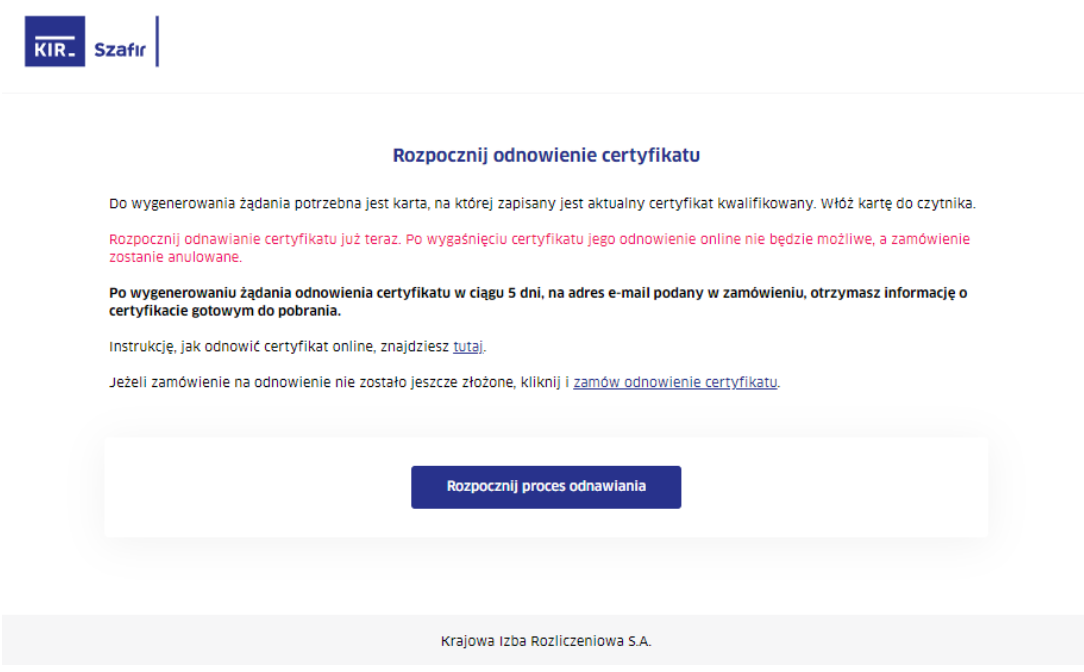

Należy wybrać przycisk "Rozpocznij proces odnawiania".

W trakcie uruchamiania aplikacji do generowania żądań zostaną zaktualizowane komponenty niezbędne do przeprowadzenia tego procesu. Po pojawieniu się następującego okna należy wybrać "Uruchom".

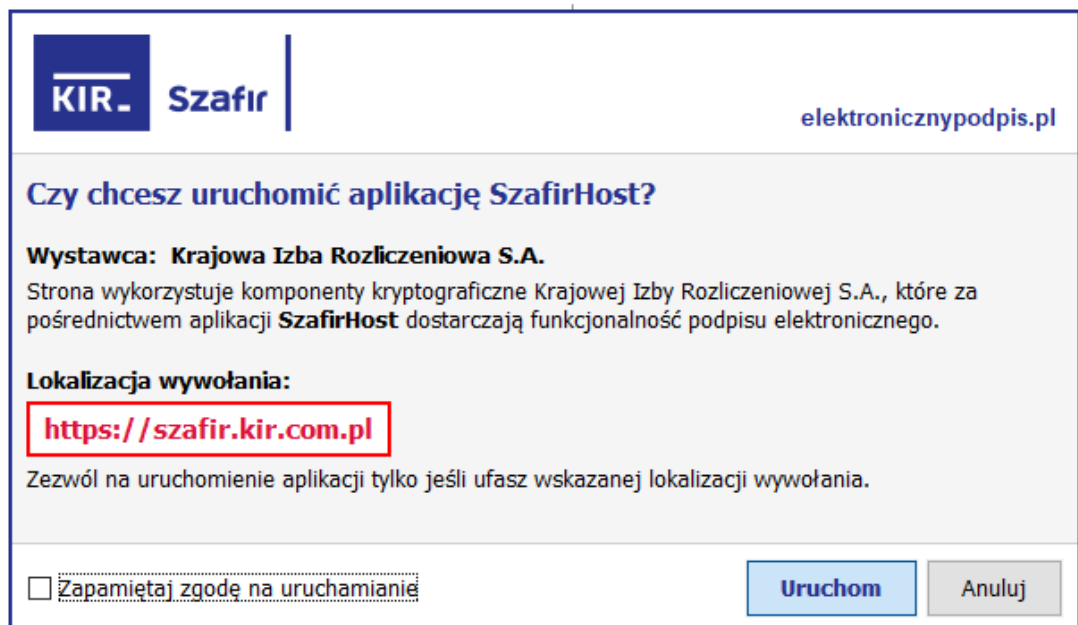

Po uruchomieniu okna do generowania żądania odnowienia certyfikatu należy włożyć do czytnika kartę, na której zapisany jest wygasający certyfikat i wybrać "Uruchom".

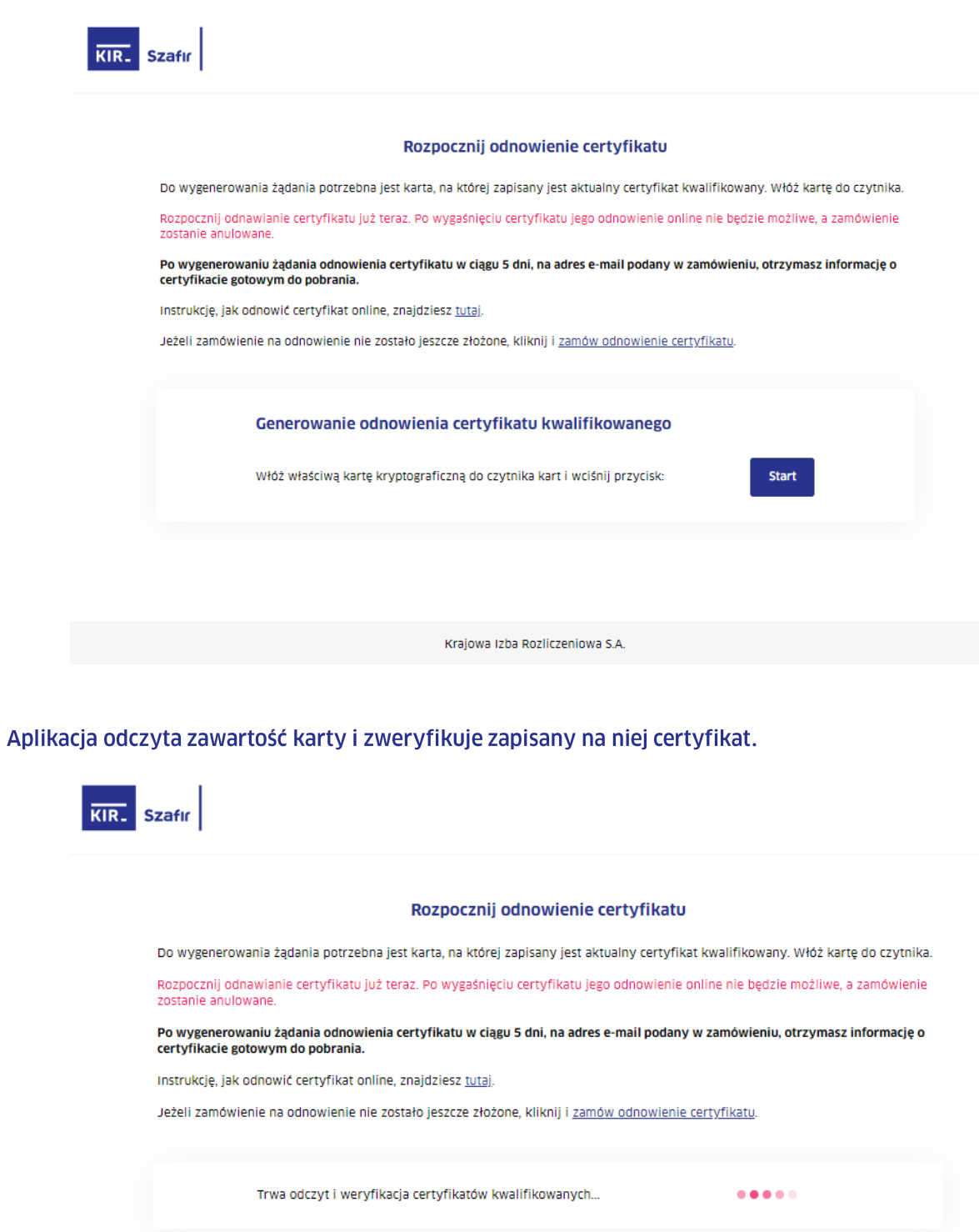

Krajowa Izba Rozliczeniowa S.A.

#### W kolejnym kroku aplikacja zaprezentuje zawartość karty:

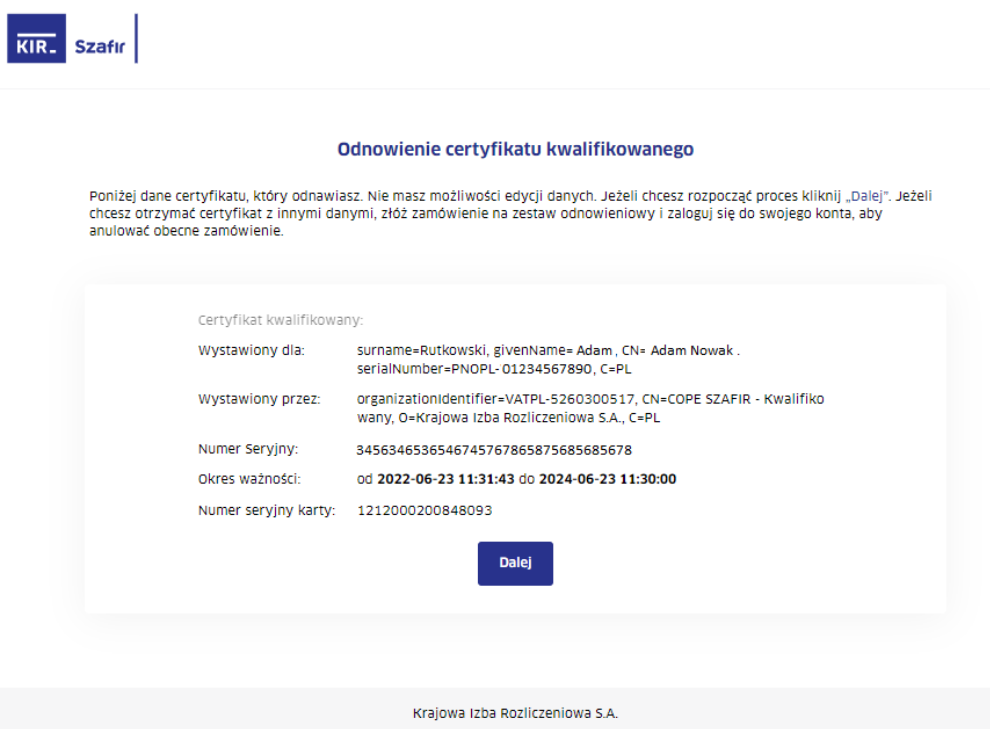

Po sprawdzeniu danych należy kliknąć przycisk "Dalej". Pojawi się okno z treścią informacji prawnej, z którą należy się zapoznać oraz zaakceptować poprzez wciśnięcie przycisku "Akceptuję". Przycisk jest dostępny dopiero po przeczytaniu informacji prawnej.

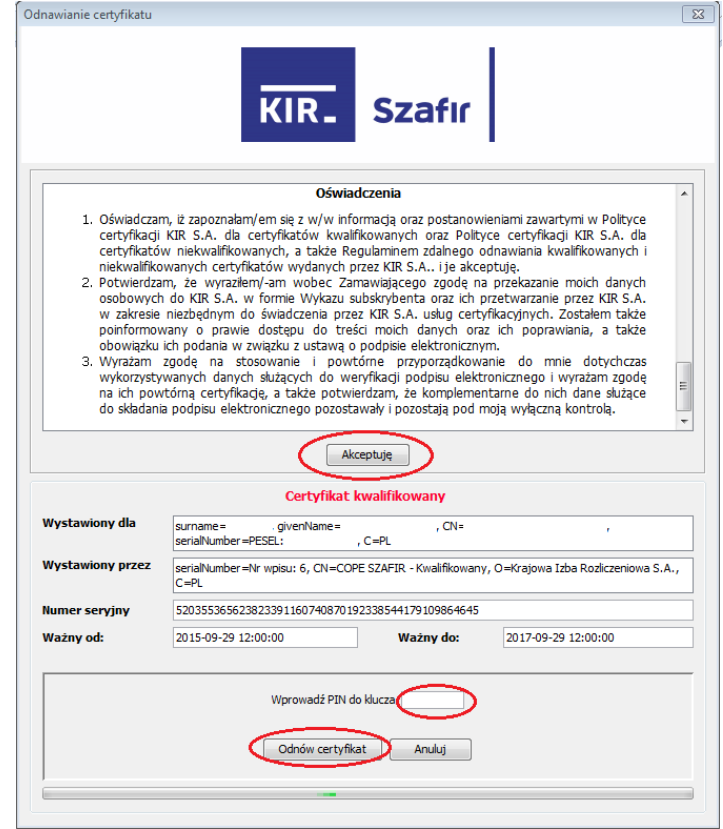

Po zaakceptowaniu informacji prawnej należy wprowadzić PIN do klucza i kliknąć przycisk "Odnów certyfikat". Jeżeli zaprezentowany certyfikat nie jest certyfikatem, który ma być odnowiony, należy kliknąć przycisk "Anuluj".

Po wygenerowaniu żadania o odnowienie certyfikatu i podpisaniu informacji prawnej zostanie zaprezentowany ekran z komunikatem potwierdzającym prawidłowe zakończenie tej części procesu:

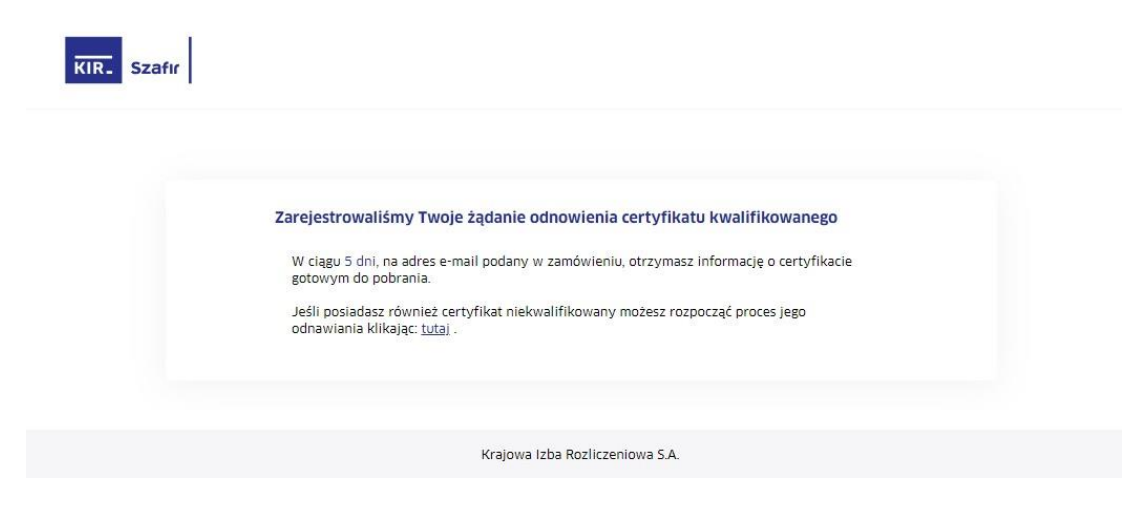

#### 3.2. Osadzanie certyfikatu kwalifikowanego na karcie Graphite

Po przygotowaniu certyfikatu przez KIR, subskrybent otrzyma e-mail o następującej treści:

#### **Certyfikat Szafir został odnowiony**

Zobacz jak pobrać certyfikat

Dzień dobry,

kwalifikowany certyfikat o numerze seryjnym 58C3E0A48D4C262CE9478183BC54C9CA3 5067594022923847752309953050635614789 dla został odnowiony.

(szesnastkowo), (dziesiętnie)

Nowy certyfikat o numerze seryjnym 58C3E0A48D4C262CE9478183BC54C9C/ (szesnastkowo), 50675940229238477523099530506356147 (dziesiętnie) i okresie ważności od 2023-08-24 do 2025-08-24 jest gotowy do pobrania.

#### **Ważne:**

Po zapisaniu nowego certyfikatu na karcie poprzedni certyfikat zostanie z niej automatycznie skasowany. Użycie nowego certyfikatu będzie możliwe po rozpoczęciu jego okresu ważności. Jeżeli dotychczasowy certyfikat jest jeszcze ważny, zalecamy zapisanie nowego certyfikatu w dniu rozpoczęcia jego ważności.

Aby zapisać nowy certyfikat, uruchom aplikację CryptoCard Graphite Manager i wybierz opcję ODNÓW CERTYFIKAT.

Instrukcja zapisania certyfikatu na karcie jest dostępna tutaj.

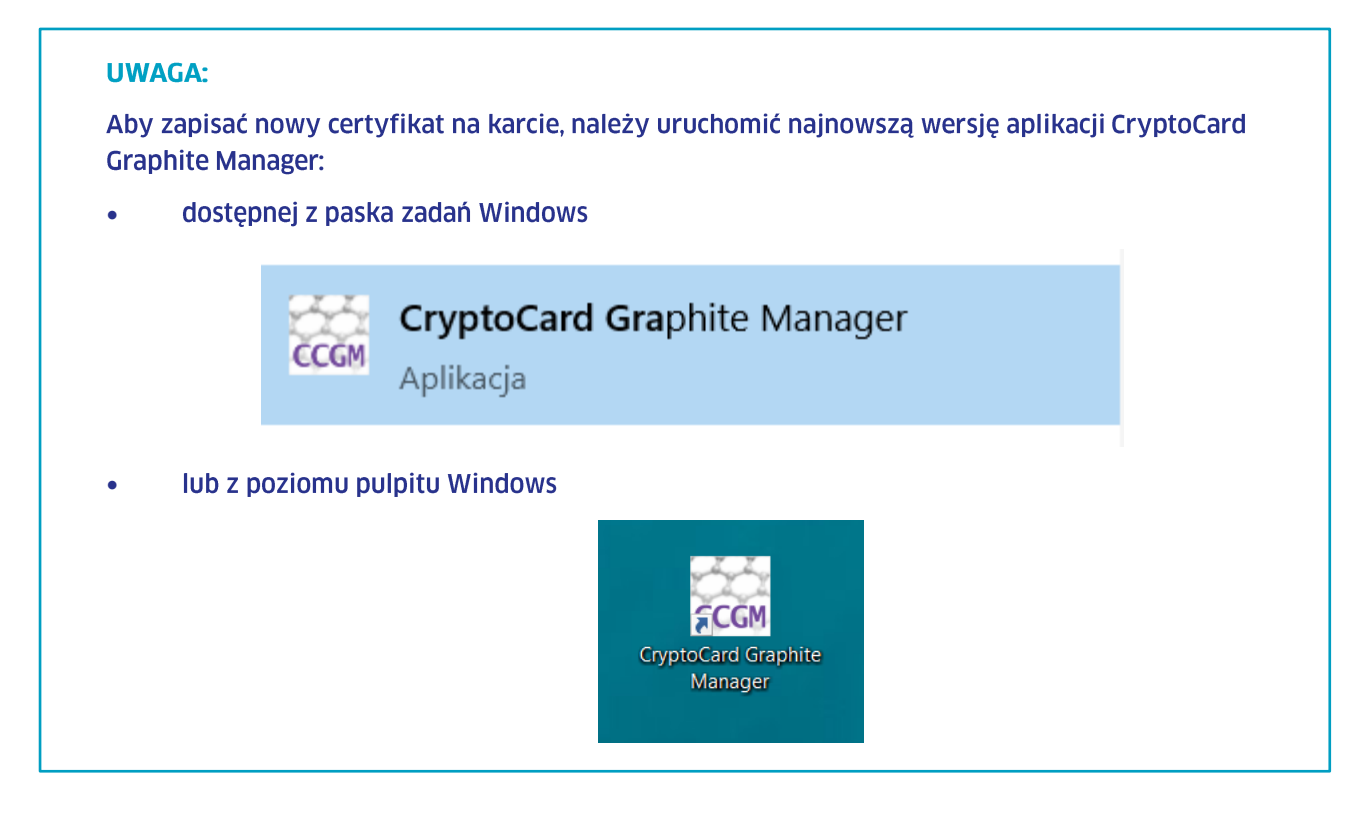

#### należy wybrać kartę, na której znajduje się certyfikat do odnowienia:

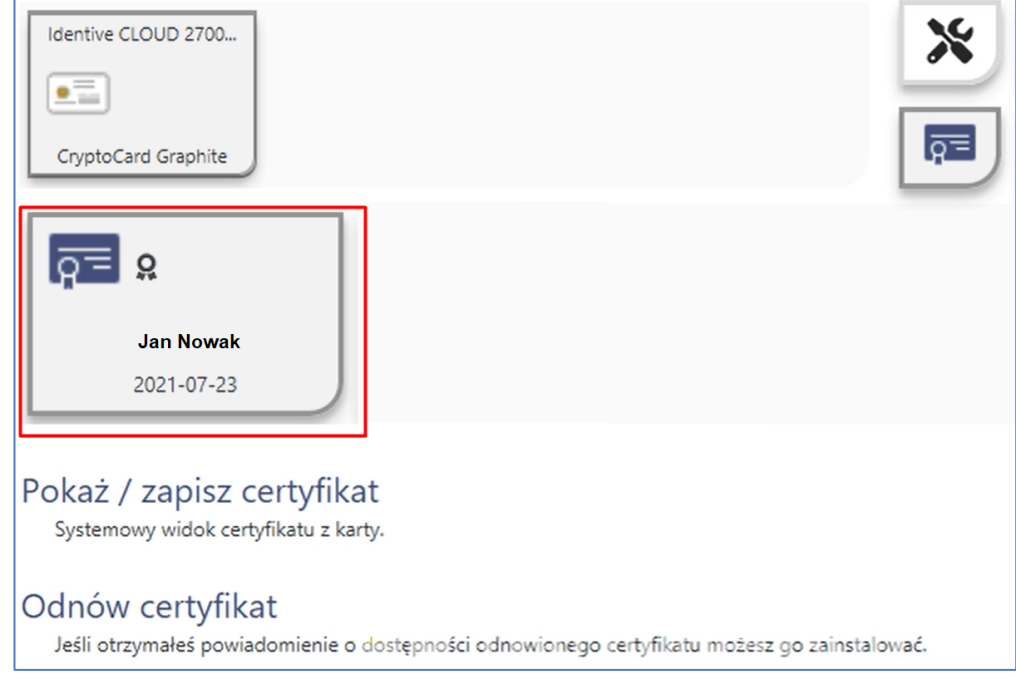

Następnie należy zapisać nowy certyfikat na karcie poprzez opcję Odnów certyfikat:

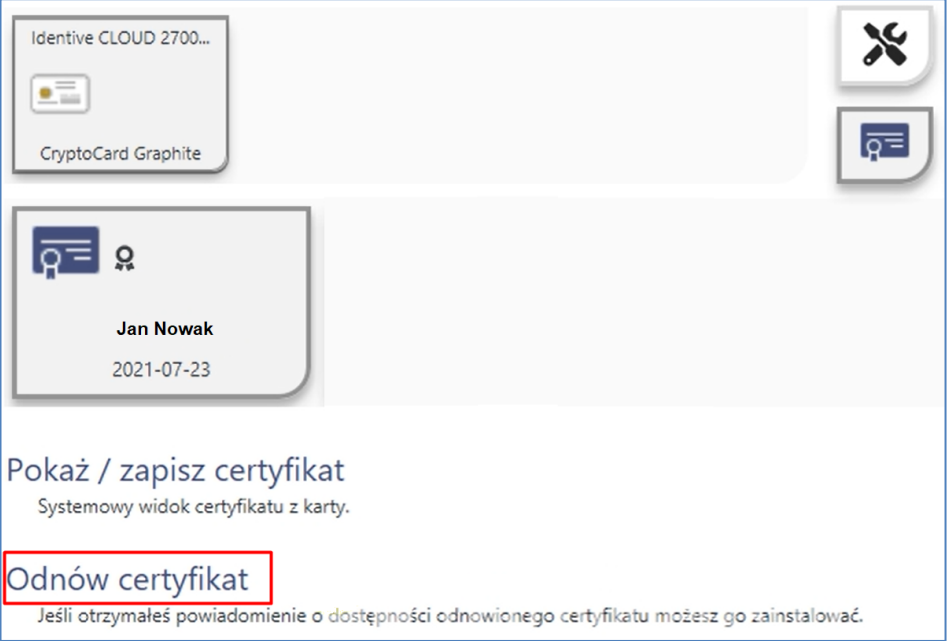

Po kliknięciu "Odnów certyfikat" należy potwierdzić operację odnowienia certyfikatu poprzez podanie PIN-u do karty:

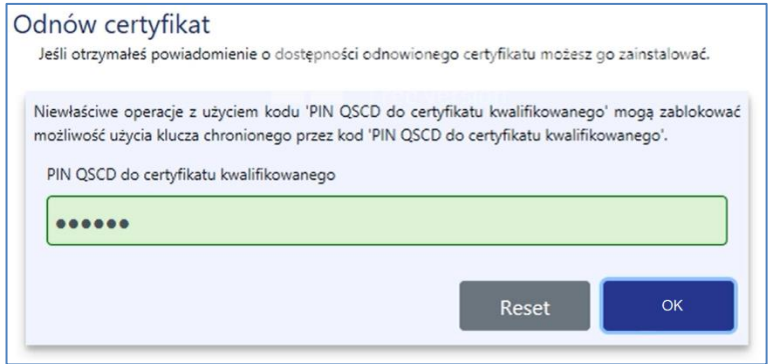

Poprawnie zakończony proces zapisu nowego certyfikatu na karcie zostanie potwierdzony komunikatem:

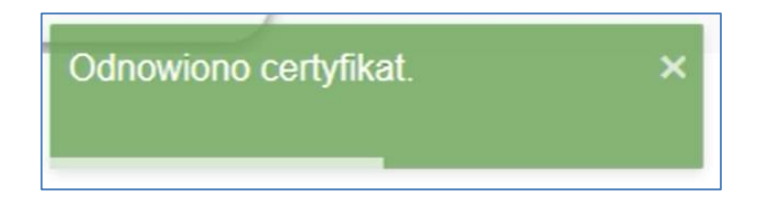

## **4. Odnawianie certyfikatu niekwalifikowanego**

## **4.1. Generowanie certyfikatu niekwalifikowanego przez www**

Kliknięcie w link podany w e-mailu uruchomi stronę:

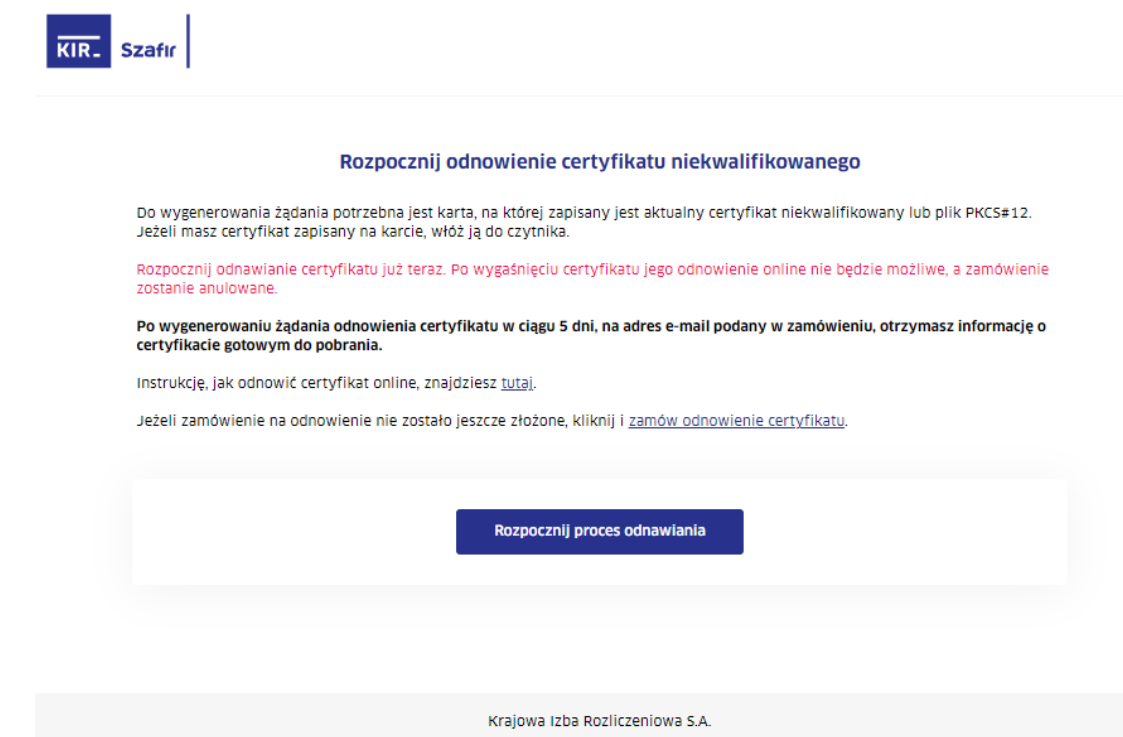

Po rozpoczęciu procesu odnowienia pojawi się okno:

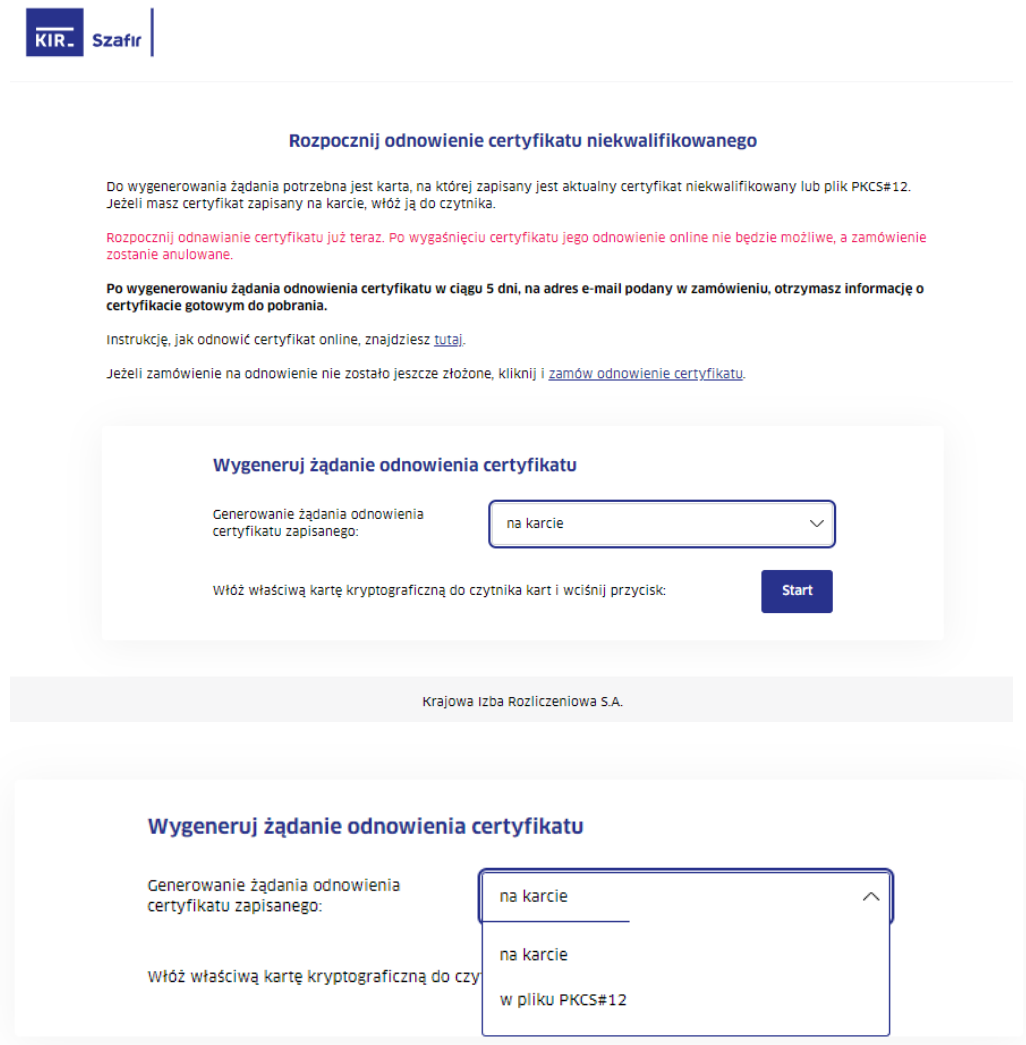

Należy wskazać odpowiednią opcję w zależności, czy posiadany certyfikat jest zapisany na karcie, czy w pliku. Generowanie certyfikatu niekwalifikowanego na karcie przebiega identycznie jak w przypadku certyfikatu kwalifikowanego.

Poniżej przedstawimy jedynie wersję generowania odnowienia z pliku (wybieramy opcję "W pliku PKCS#12" i wciskamy przycisk "Start").

Następnie aplikacja poprosi o wskazanie pliku z certyfikatem do odnowienia. Należy wskazać plik i kliknąć "Open" lub "Otwórz":

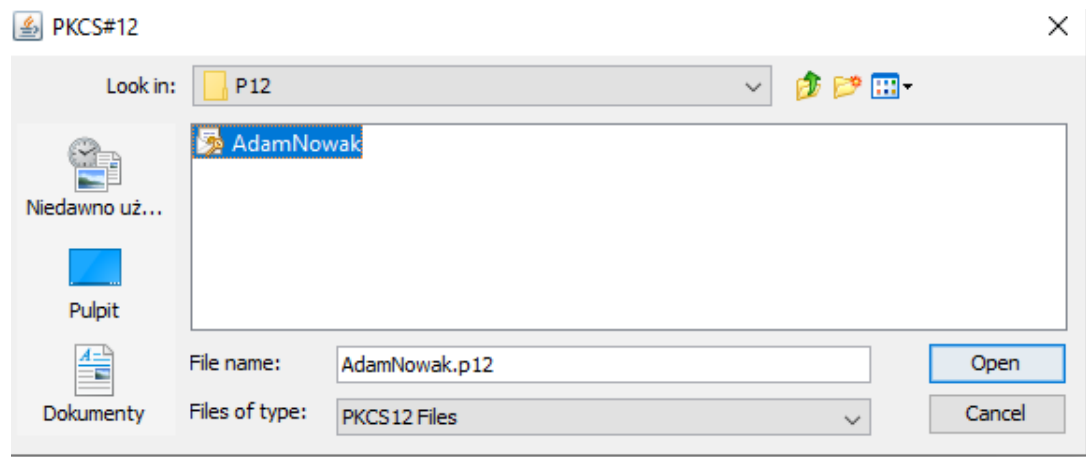

## Należy wybrać certyfikat, klikając przycisk "Wybierz". Wyświetlą się dane certyfikatu.

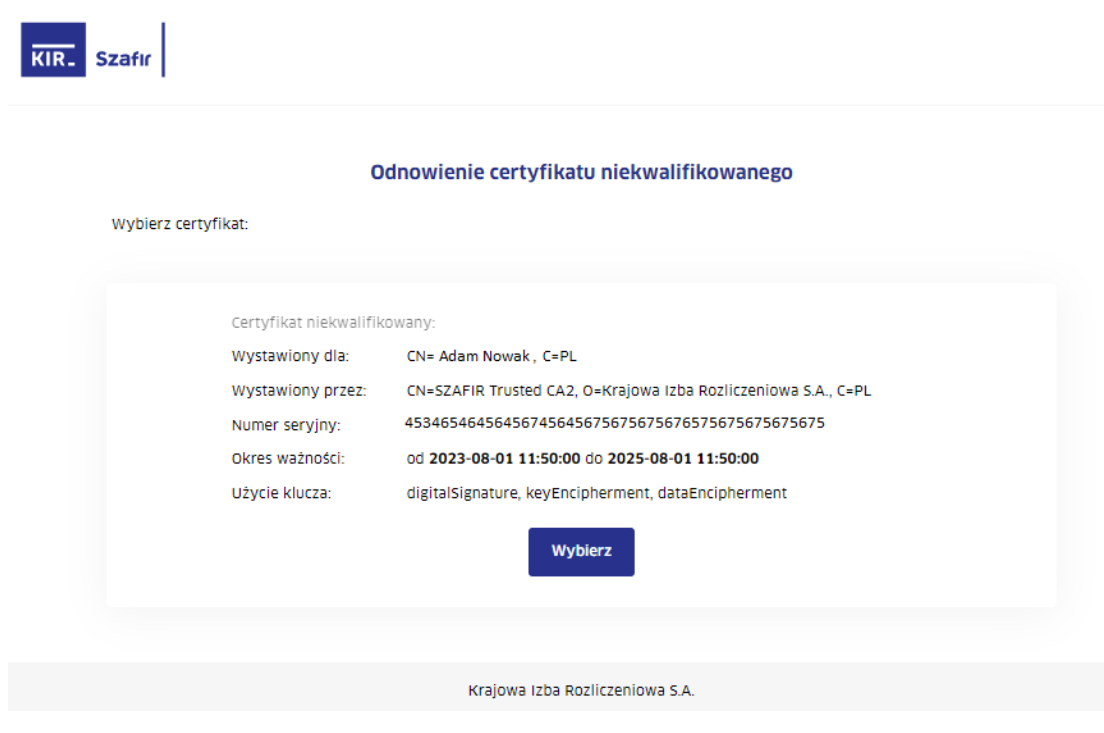

Wybierając przycisk "Dalej", potwierdzasz dane zawarte w certyfikacie.

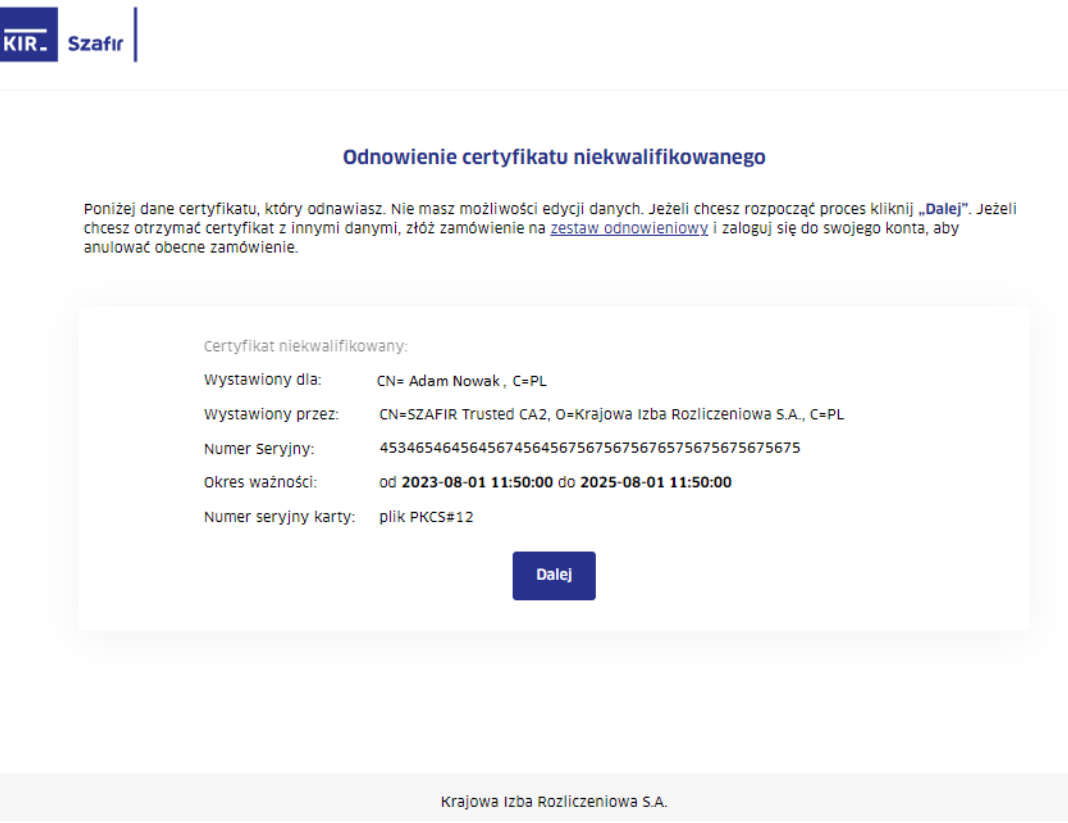

Pojawi się okno z treścią informacji prawnej, z którą należy się zapoznać oraz zaakceptować poprzez wciśnięcie przycisku "Akceptuję". Przycisk jest dostępny dopiero po przeczytaniu informacji prawnej.

Następnie należy wprowadzić PIN do klucza i kliknąć przycisk "Odnów certyfikat".

Odnawianie certyfikatu

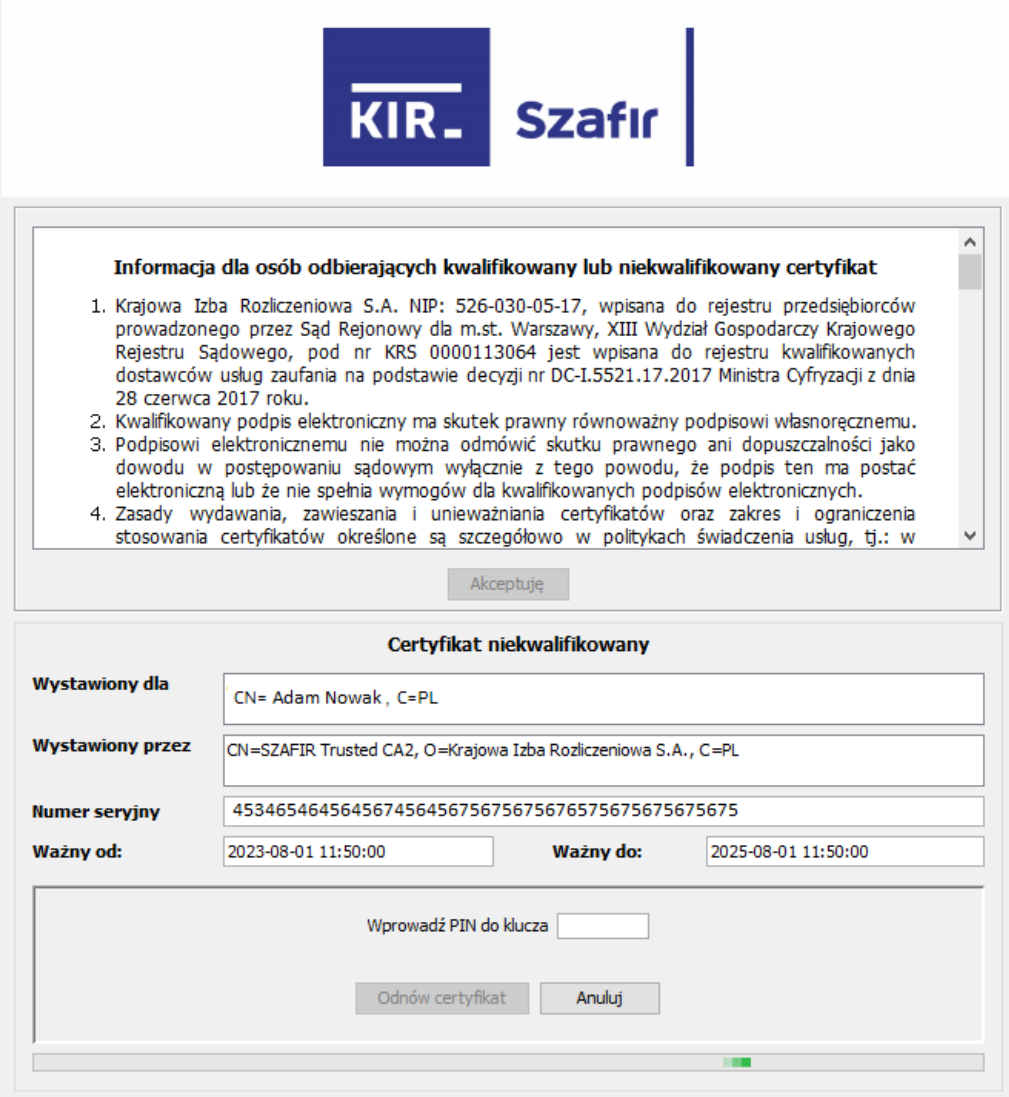

#### **WAŻNE:**

Certyfikat w pliku można odnowić dla starej lub nowej pary kluczy. Domyślnie zaznaczona jest opcja z odnawianiem dla starej pary. Jeśli chcesz wygenerować nową parę kluczy, wystarczy cofnąć zaznaczenie w odpowiedniej opcji (obszar zakreślony na czerwono).

W przypadku odnawiania certyfikatu w pliku do czasu otrzymania nowego certyfikatu nie należy usuwać zawartości tymczasowego katalogu użytkownika, ponieważ może to spowodować usunięcie pary kluczy. W tym miejscu jest jeszcze możliwość anulowana zaprezentowanego certyfikatu.

Po wygenerowaniu żądania o odnowienie certyfikatu i podpisaniu informacji prawnej zostanie zaprezentowany ekran z komunikatem potwierdzającym prawidłowe zakończenie tej części procesu:

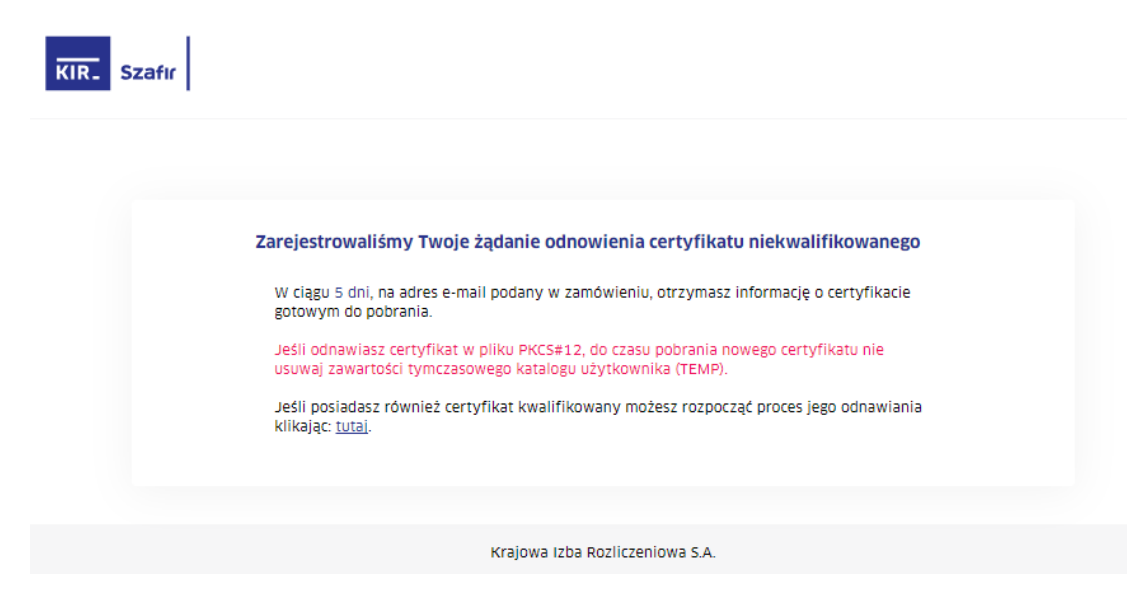

### **4.2. Osadzanie certyfikatu niekwalifikowanego na karcie**

Po przygotowaniu certyfikatu przez KIR, użytkownik otrzyma e-mail o następującej treści:

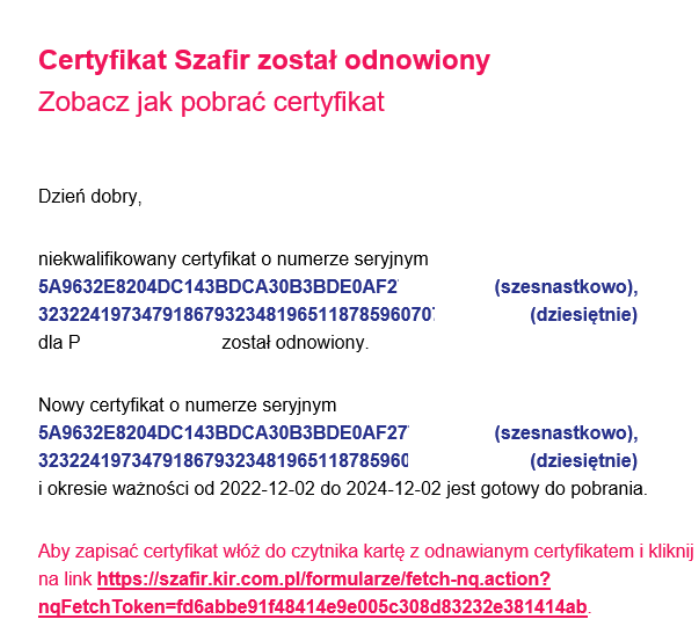

E-mail będzie zawierał link uruchamiający aplikację do zapisania na karcie nowego certyfikatu. Przed uruchomieniem aplikacji należy włożyć do czytnika kartę kryptograficzną, na której zapisany jest certyfikat, który jest odnawiany. Po kliknięciu w link pojawi się okno:

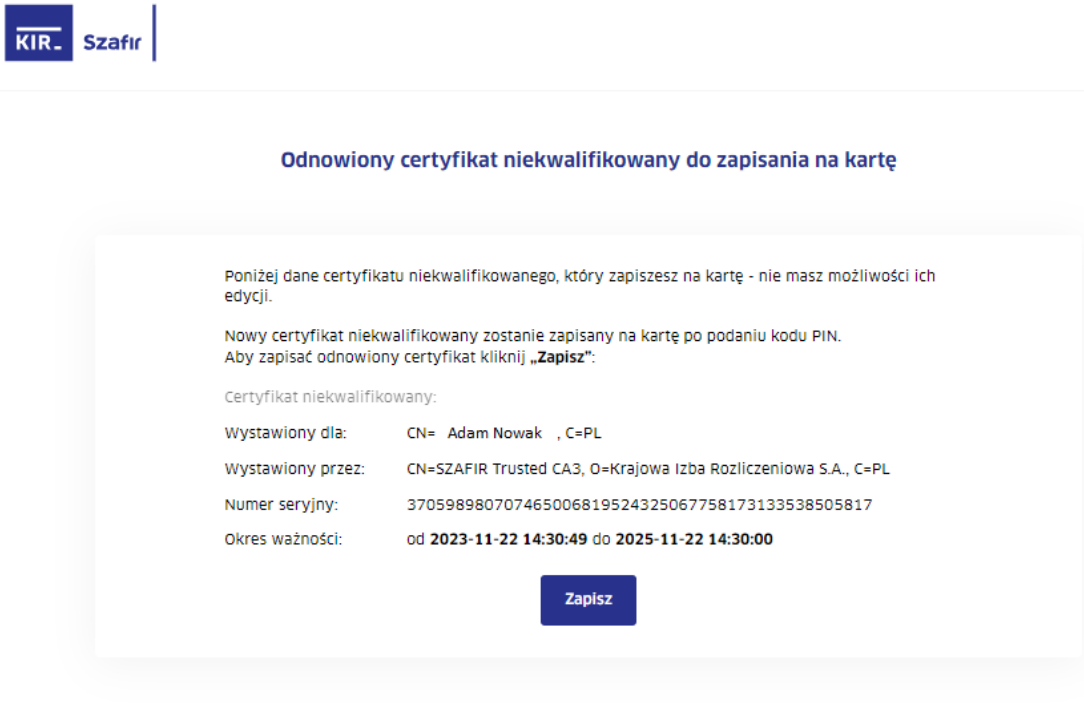

Krajowa Izba Rozliczeniowa S.A.

Kliknięcie "Zapisz" uruchomi okno:

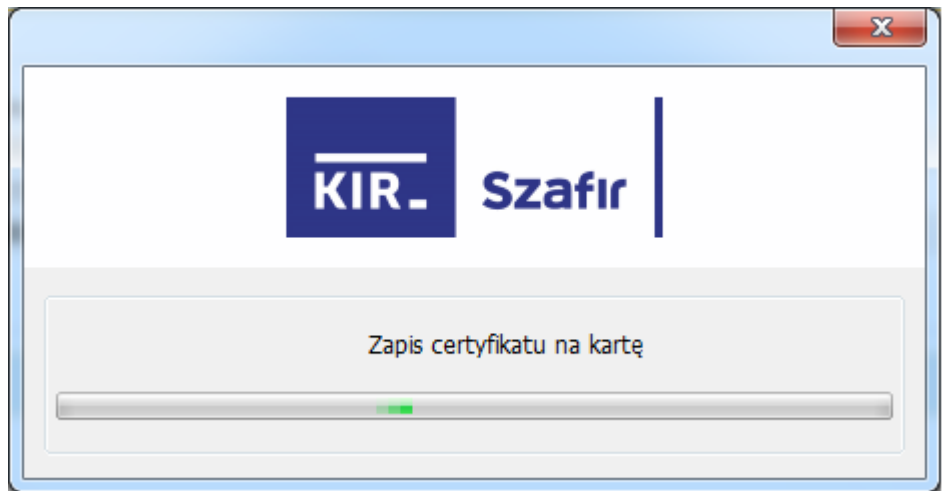

Rozpocznie się proces zapisania certyfikatu na karcie.

Po podaniu PIN i wciśnięciu przycisku "Akceptuj" zostanie przedstawiony wynik operacji na dole ekranu:

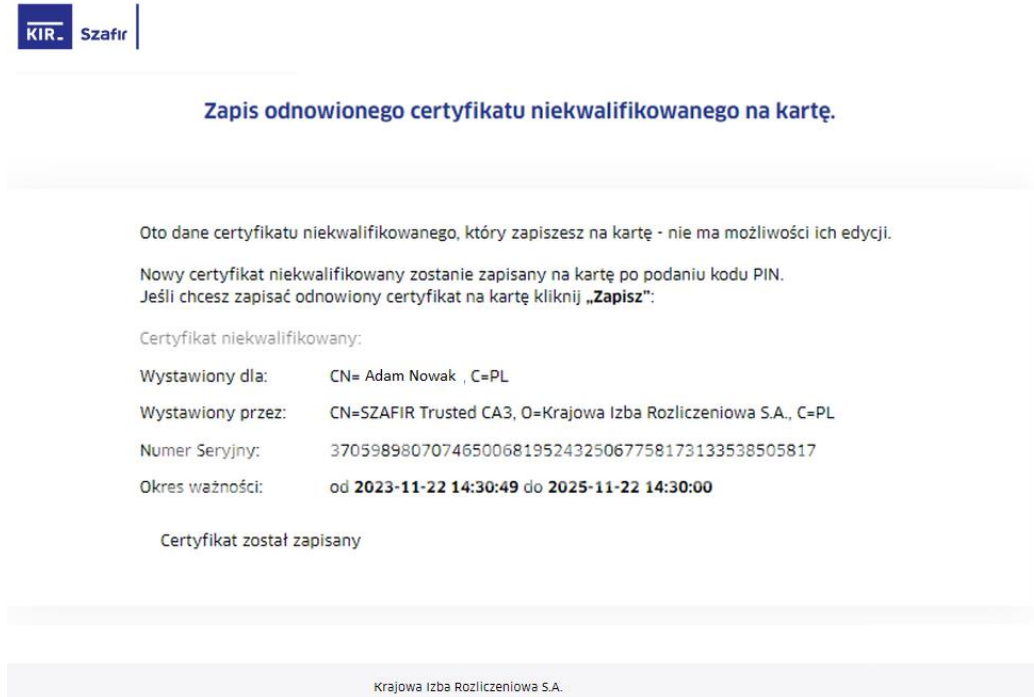

Nowy certyfikat jest gotowy do użycia. Poprzedni certyfikat jest nadal dostępny na karcie.

#### $4.3.$ Zapis certyfikatu niekwalifikowanego w pliku

Po przygotowaniu certyfikatu przez KIR, otrzymasz e-mail o następującej treści:

#### **Certyfikat Szafir został odnowiony**

Zobacz jak pobrać certyfikat

Dzień dobry, niekwalifikowany certyfikat o numerze seryjnym 19A7D209961D8C259B0FEB0C693453C4 (szesnastkowo), 14646729056087519260411785967885496( (dziesiętnie) dla został odnowiony. Nowy certyfikat o numerze seryjnym 19A7D209961D8C259B0FEB0C693453 (szesnastkowo), 146467290560875192604117859678854 (dziesiętnie) i okresie ważności od 2023-08-01 do 2025-08-01 jest gotowy do pobrania. Pobierz nowy certyfikat klikając na link https://szafir.kir.com.pl/formularze/fetch-nq.action? nqFetchToken=b33c9c3d46c10642b9896afdaf5bc4 lub skopiuj go i wklej w oknie przeglądarki.

E-mail będzie zawierał link uruchamiający aplikację do zapisania w pliku. Po kliknięciu w link pojawi się komunikat:

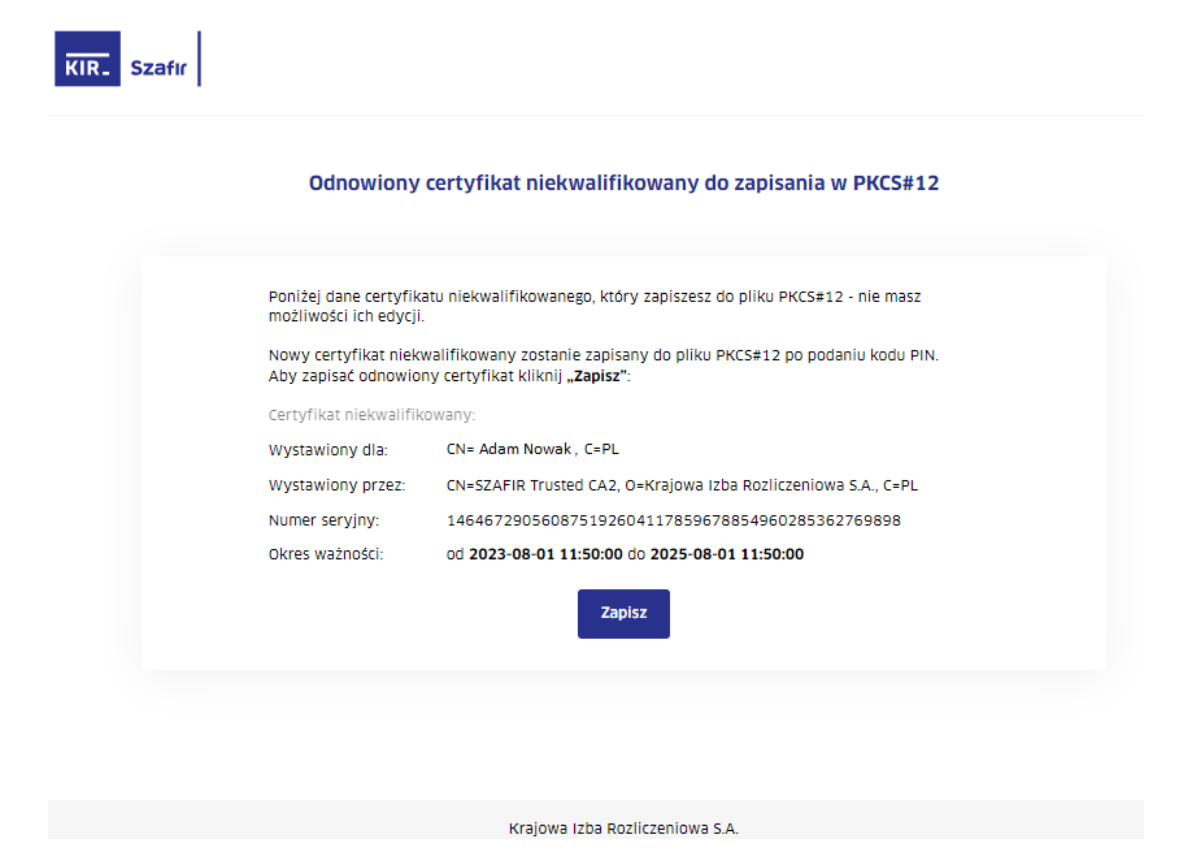

Po kliknięciu "Zapisz", pojawi się okno i prośba o podanie PIN do certyfikatu niekwalifikowanego.

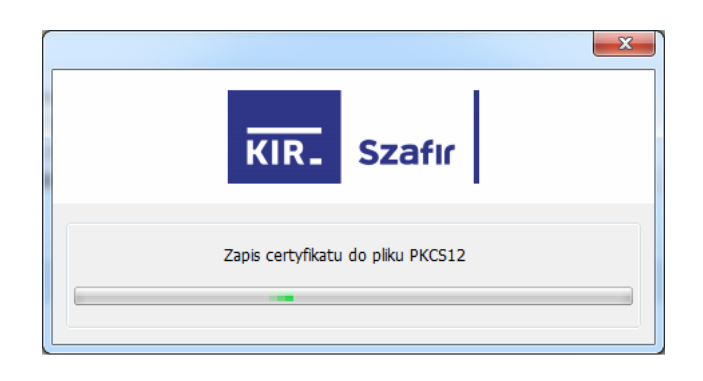

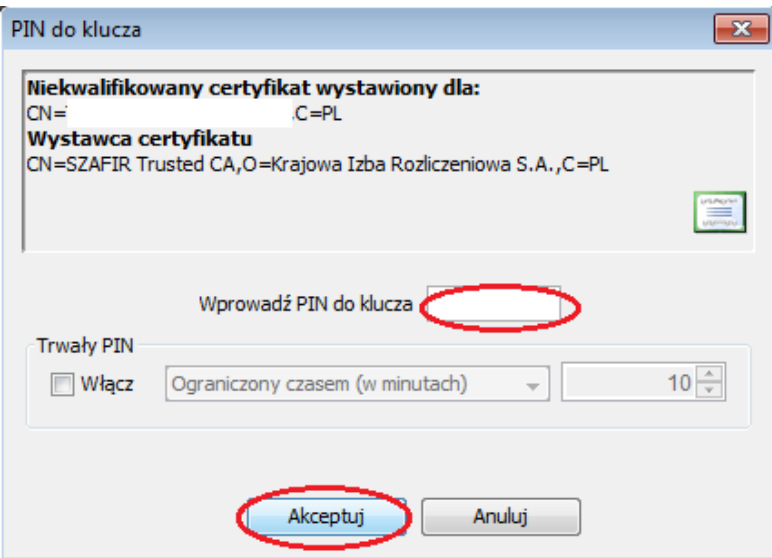

Po podaniu PIN i wciśnięciu przycisku "Akceptuj" zostanie przedstawiony wynik operacji na dole ekranu:

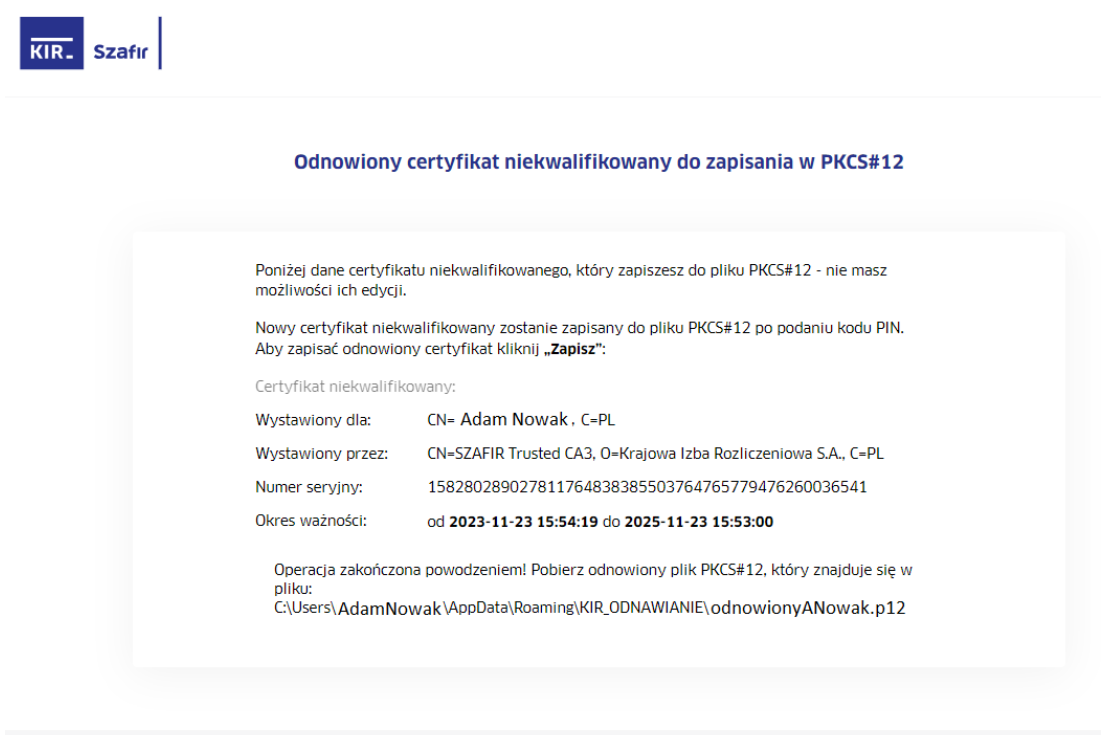

Krajowa Izba Rozliczeniowa S.A.

Nowy certyfikat jest gotowy do użycia.

W przypadku dodatkowych pytań lub wątpliwości zapraszamy do kontaktu: e-mail: kontakt@kir.pl tel.: 22 545 55 55

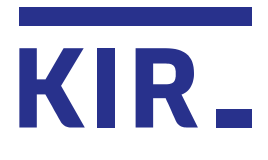

Krajowa Izba Rozliczeniowa S.A. ul. rtm. W. Pileckiego 65 02-781 Warszawa infolinia: 801 500 207 e-mail: bok@kir.pl

www.kir.pl www.elektronicznypodpis.pl